## **Instructions to set the Copier User Code**

Click Start and Select Devices and Printers

**NOTE**: Use left mouse click unless otherwise stated.

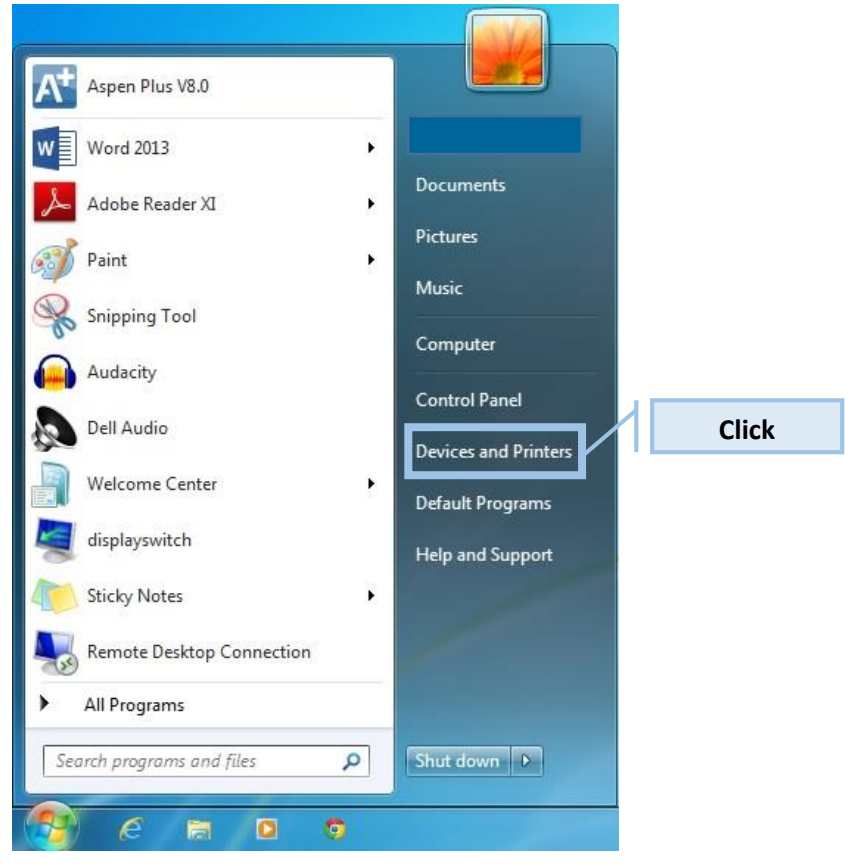

Right Click on the Copier to display the Copiers context menu.

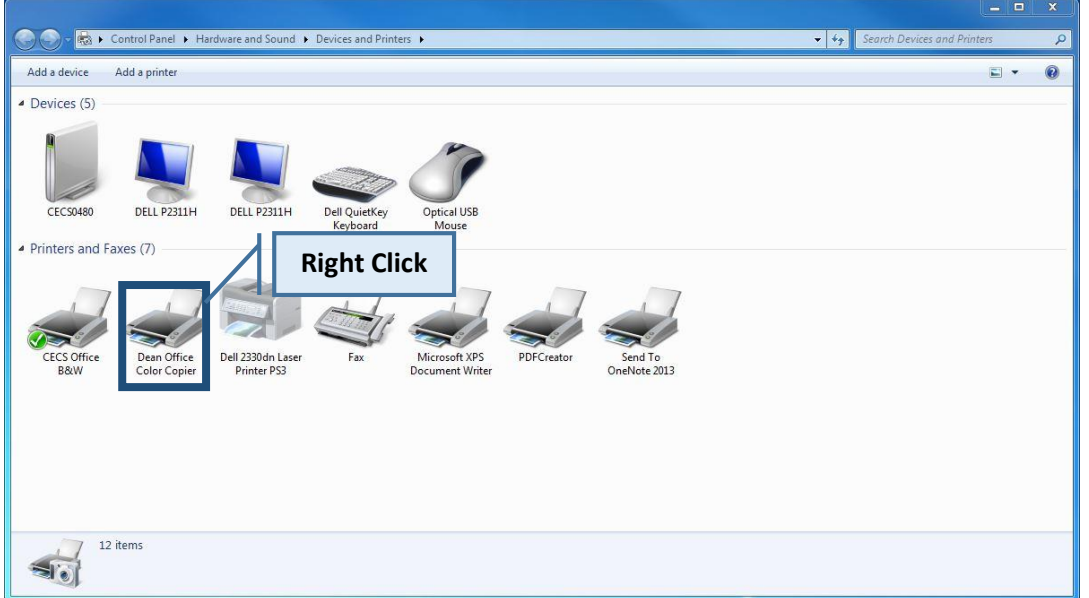

Click on Printer Properties.

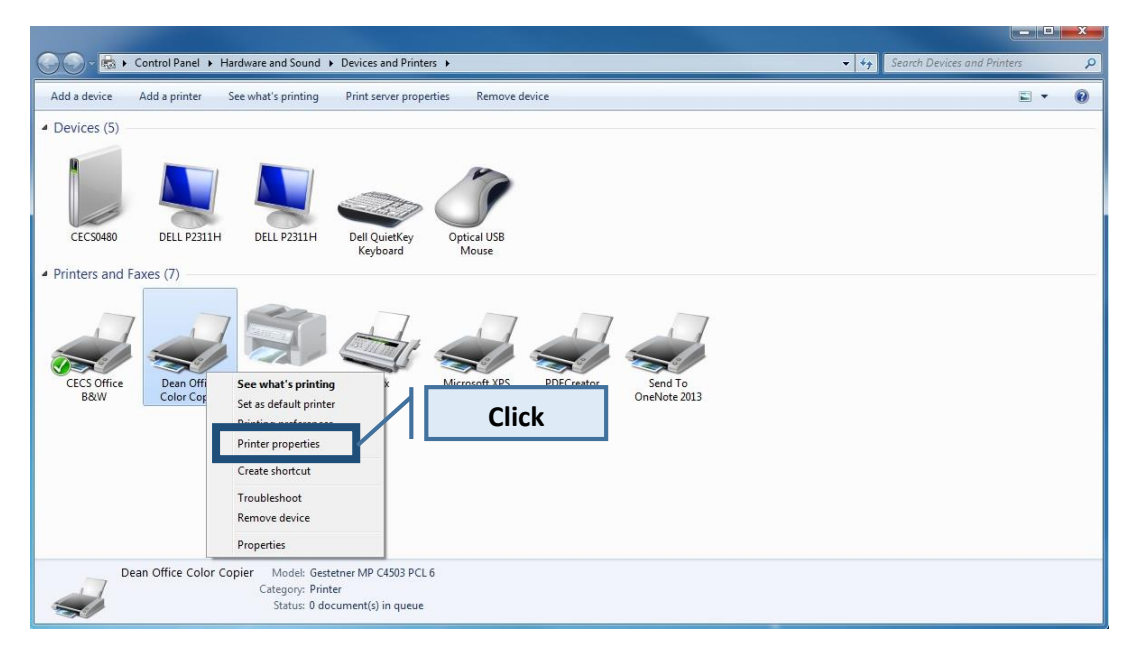

Click on the Advanced tab.

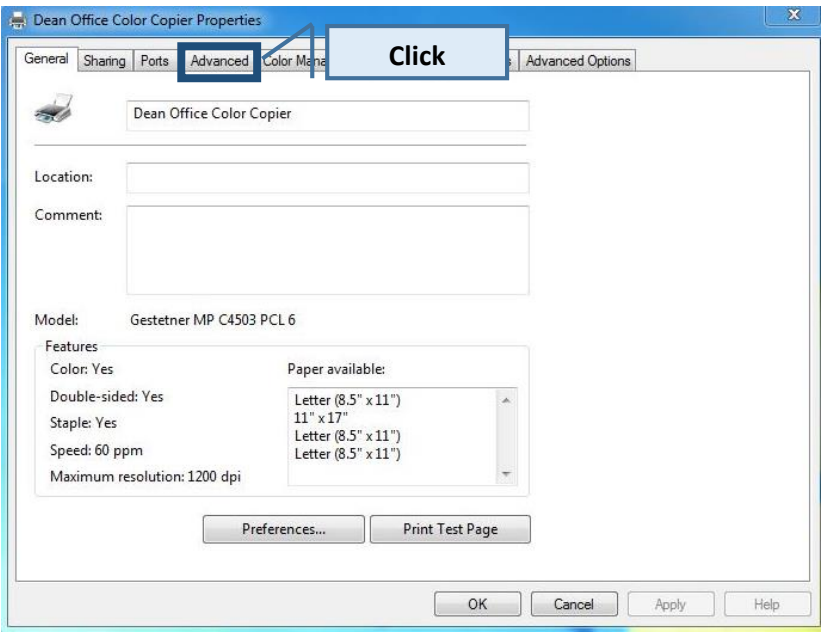

In the Advanced tab click on Printing Defaults…

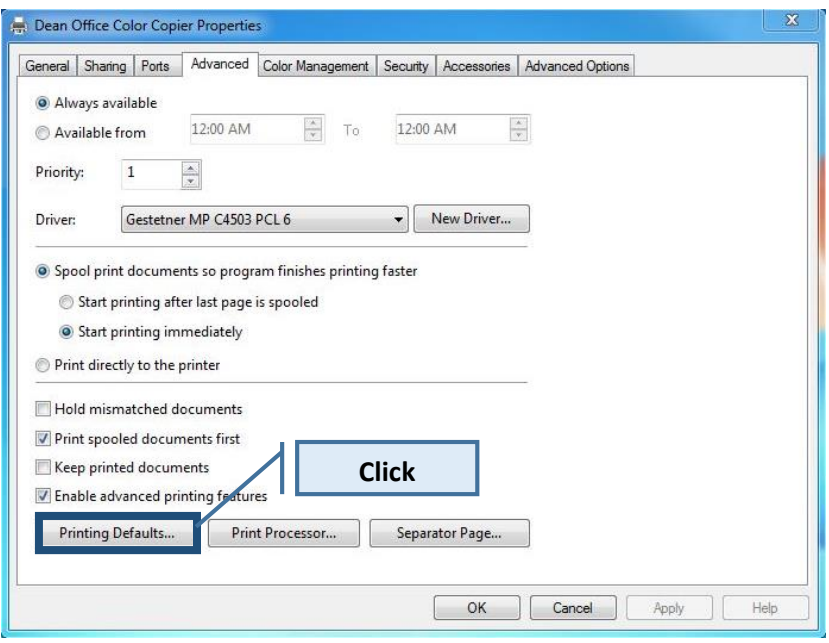

[**OPTIONAL**] To set the copier to print in Black and White, in the Printing Default Window One Click Presets tab, click on Color and Select Black and White.

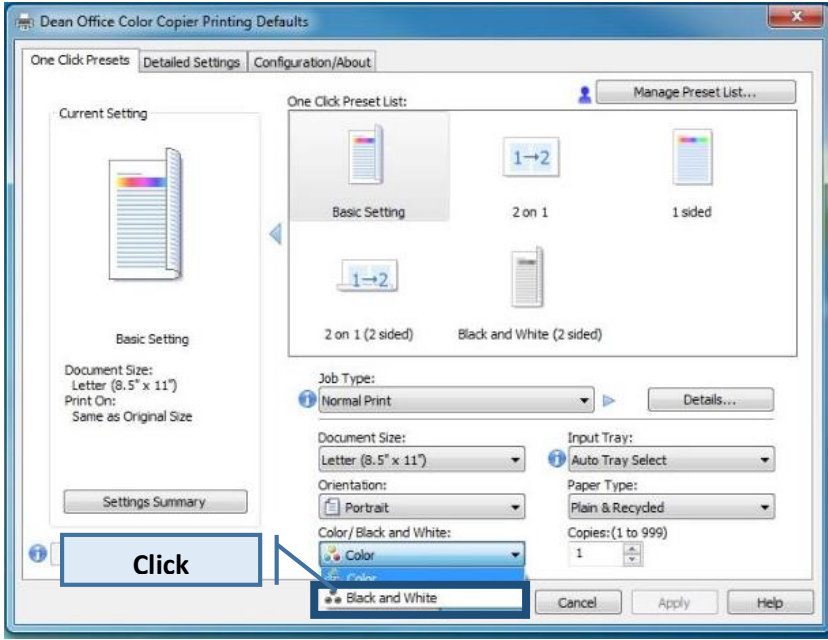

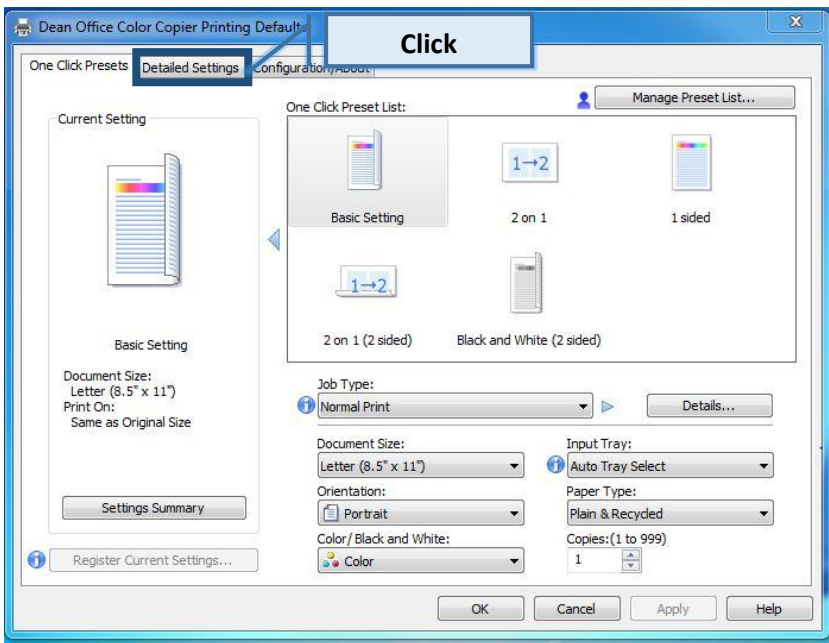

In the Printing Defaults Window Click on the Detailed Settings tab

Under User Code enter up to an 8 digit code, Select Apply, and Select OK.

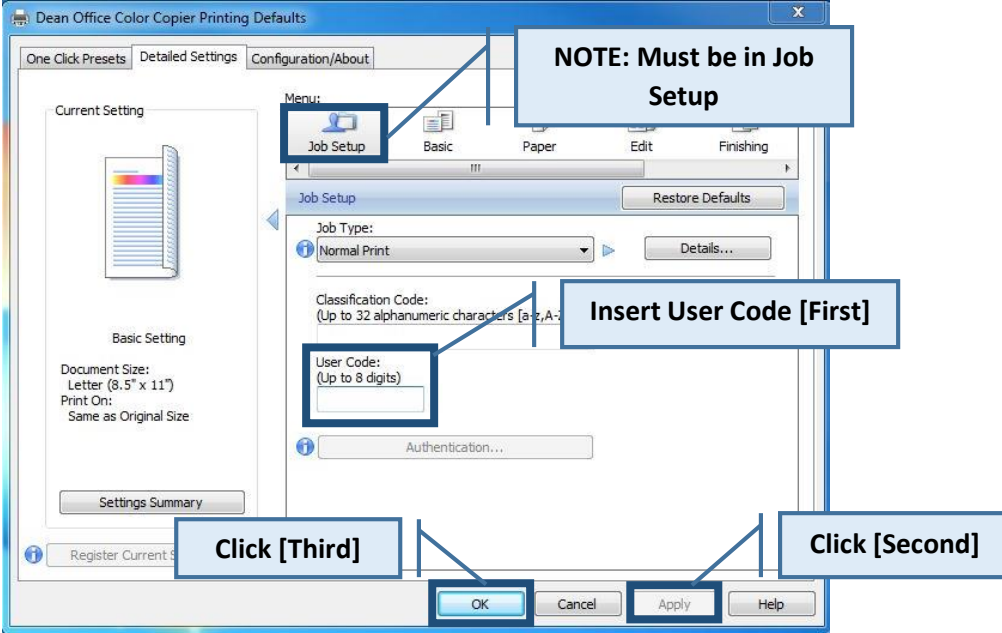